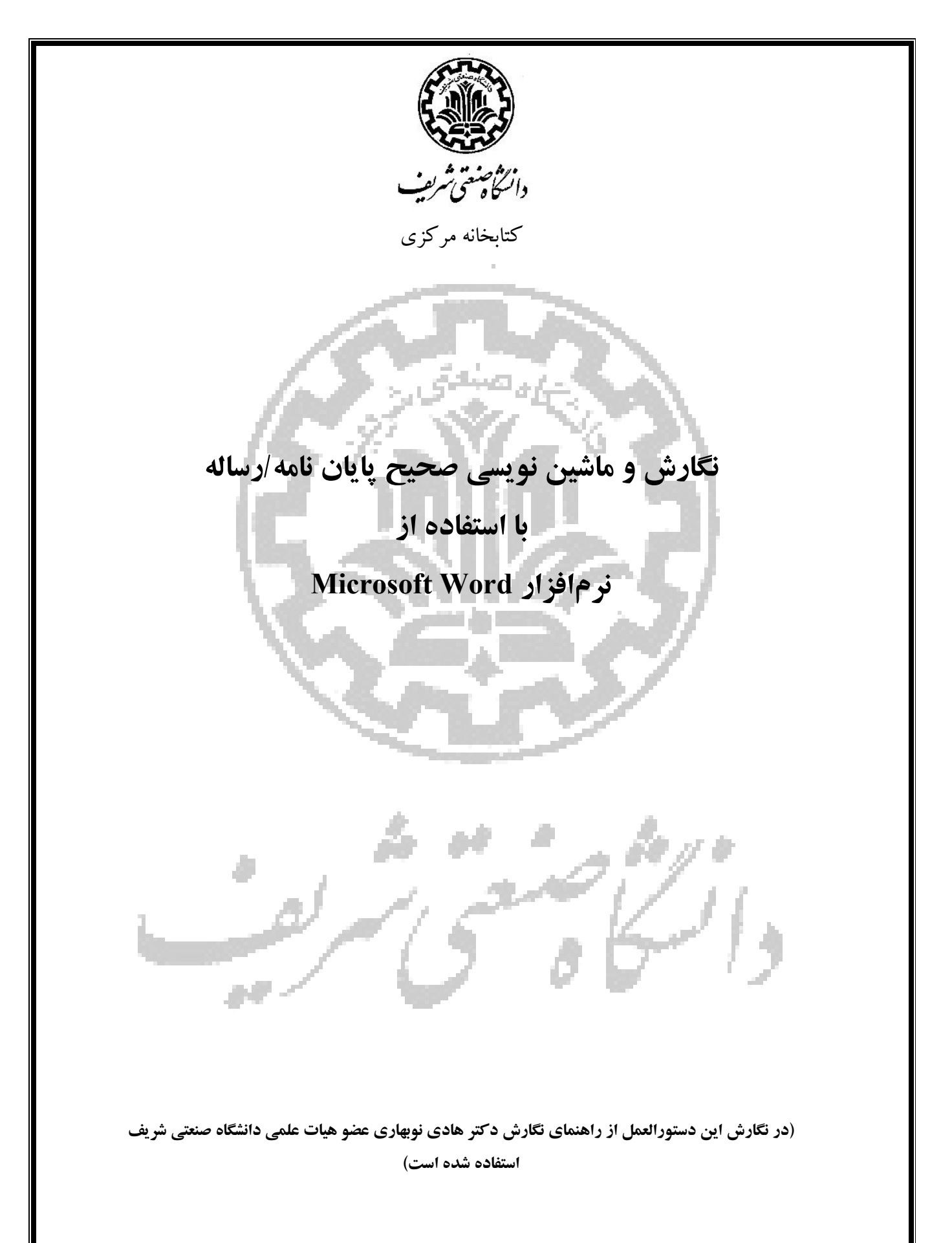

# الف. نگارش صحیح

نگارش صحیح یک گزارش در فهم آسان آن بسیار موثر است. این قواعد را مـی تـوان در محورهـاي اصـلی زیر دستهبندي کرد.

**Straster** 

- .1 فارسینویسی
- .2 واژهگزینی مناسب
- .3 رعایت املاي صحیح
- .4 رعایت قواعد نشانهگذاري
	- .1 فارسینویسی

در حد امکان سعی کنید به جاي کلمات غیرفارسی از معادل فارسی آنها استفاده کنید. بهطور نمونـه ، اسـتفاده از کلمه «لذا» بهجاي «براي همین» یـا «بـه همـین دلیـل » تـوجیهی نـدارد . همچنـین کلمـه «پـردازش » زیبـاتر از «پروسس» و کلمه «ریزپردازنده» مناسبتر از «میکروپروسسور» است. در اینگونه موارد چنانچه احتمال عـدم آشنایی خواننده با معادل فارسی وجود دارد، یا اصطلاح غیرفارسی معمـول تـر اسـت ، در اولـین ظهـور کلمـه فارسی، اصل غیرفارسی آن بهصورت پاورقی آورده شود. اگـر بـه ناچـار بایـد کلمـات انگلیسـی در لابـه لاي جملات گنجانده شوند، بهتر است از هر طرف یک فاصله بـین آنهـا و کلمـات فارسـی پـیش و پـس از آنهـا درنظر گرفته شود. اگر در گزارش از سـرواژه<sup>\</sup> اسـتفاده شـود، لازم اسـت در اولـین اسـتفاده، تفصـیل آن در پاورقی آورده شود. بهطور نمونه، همگی میدانیم که از سیستم تعیین موقعیت فراگیر (GPS<sup>) ۲</sup> می توان بـرای تعیین موقعیت جغرافیایی یک وسیله پرنده استفاده کرد. در جدول1 نمونههایی از بیگانهنویسیهـاي رایـج در نوشتار فارسی ارائه شدهاست.

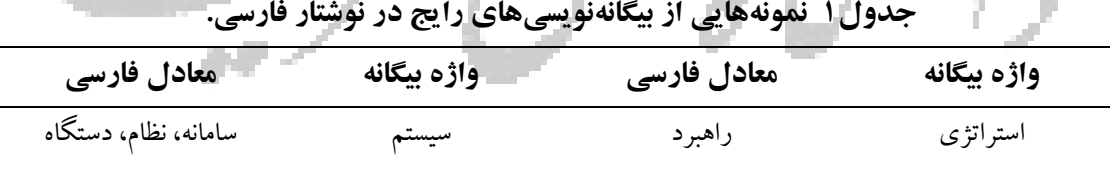

<sup>1</sup> Abbreviation

-

<sup>2</sup> Global Positioning System

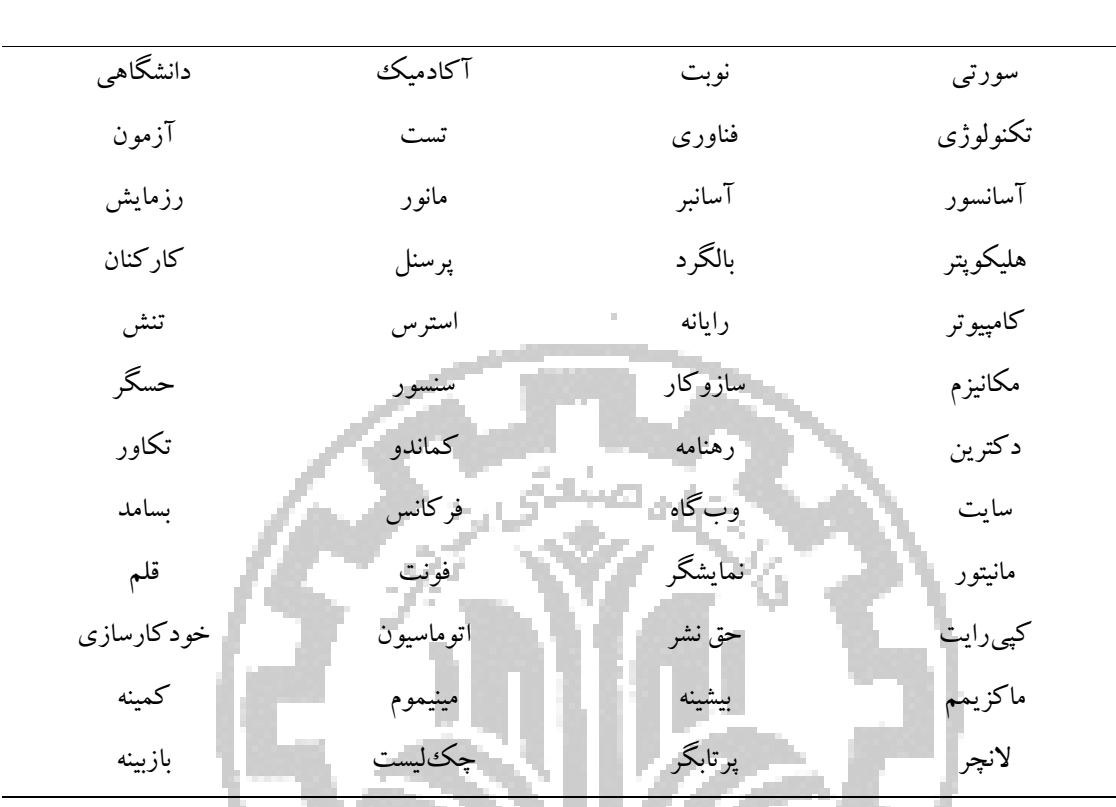

.2 واژهگزینی مناسب

واژهها و عبارتهاي بسیاري وجود دارند که استفاده از آنها در زبان فارسی بسیار متداول شدهاست؛ درحـالی که بهجاي آنها از واژهها و عبارتهاي بسیار بهتري میتوان استفاده کرد. نمونههایی از این ایرادهاي رایـج در نوشتار فارسی در جدول2 ارائه شدهاست.

### .3 رعایت املاي فارسی

رعایت املای فارسی به مطالعه و درک راحتتر یک گزارش کمک میکند. همچنین، در نوشتههای فارسی باید در حد امکـان از همـزه « ء، أ، ؤ، ة، إ، ئ» اسـتفاده نشـود . بـه عنـوان نمونـه، «اجـزاء هواپیمـا » و «آئـین نگارش» نادرست، اما «اجزاي هواپیما» و «آیین نگارش» درست هستند.

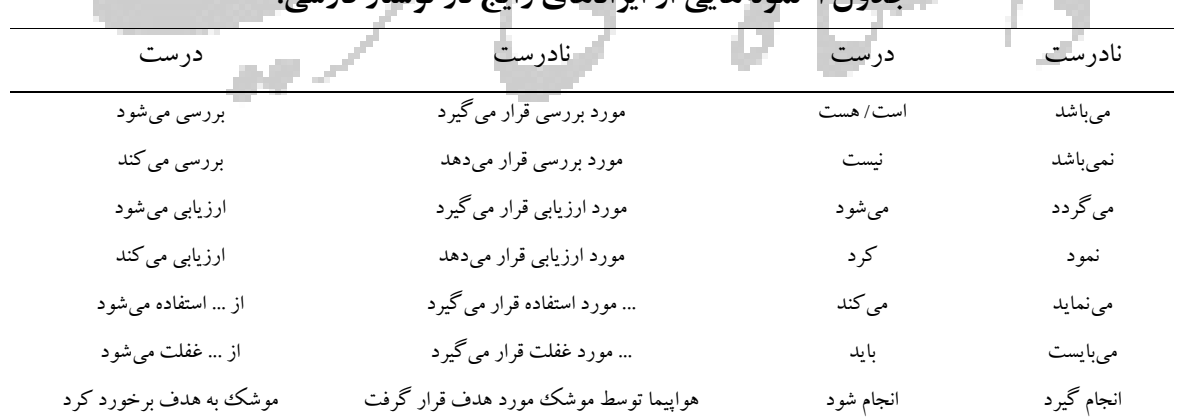

جدول2 نمونههایی از ایرادهاي رایج در نوشتار فارسی.

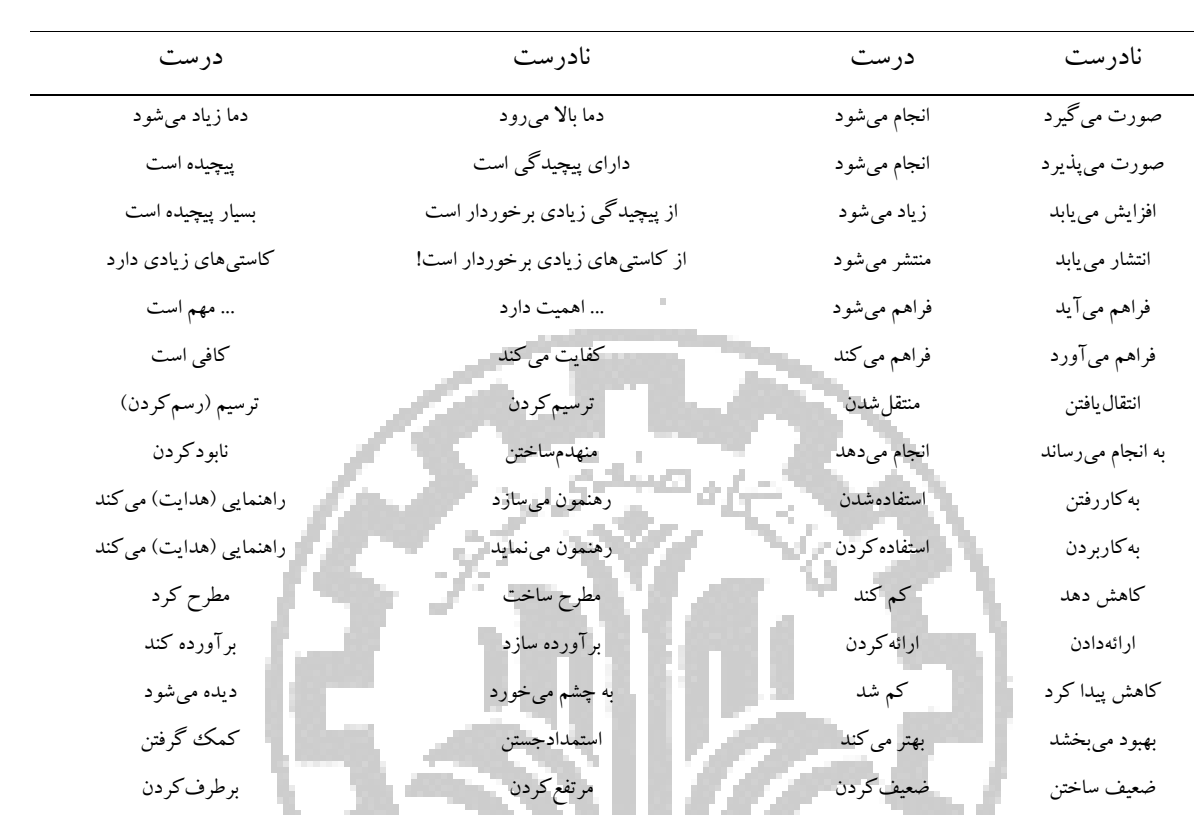

.4 رعایت قواعد نشانهگذاري

منظور از نشانهگذاری بهکاربردن علامتها و نشانههایی است که خواندن و فهم درست یک جمله را ممکـن و آسان میکند. در ادامه نشانههاي رایج در زبان فارسی و موارد کاربرد آنها معرفی میشوند. .1 ویرگول

- ویرگول نشانه ضرورت یک مکث کوتاه است و در موارد زیر بهکار میرود:
	- در میان دو کلمه که خواننده نباید آنها را یکسره بخواند،

 هنگامی که جملهاي بهعنوان توضیح در میان یک جمله دیگر قرار گیرد (بهطور نمونه، جمله «براي کنترل وضعیت فضاپیماها نمیتوان از بالکهاي آیرودینـامیکی اسـتفاده کـرد .» بـه صـورت «بـراي کنتـرل وضـعیت فضاپیماها، بهدلیل آنکه در خارج از جو هستند، نمیتوان از بالکهاي آیرودینامیکی استفاده کرد.» نیز قابـل بیان است) و

جداکردن بخشهاي مختلف یک نشانی یا یک مرجع.

پیش از ویرگول نباید فاصله گذاشته شود و پس از آن یک فاصله لازم است و بیشتر از آن درست نیست.

 در استفاده از ویرگول نباید افراط و تفریط کرد. در این گزارش، نسبت تعداد ویرگول بـه تعـداد کلمـات حدود 1 به 22 است.

.2 نقطه

نقطه نشانه پایان یک جمله است. پیش از نقطه نباید فاصله گذاشته شود و پس از آن یک فاصله لازم اسـت و بیشتر از آن درست نیست.

 در استفاده از نقطه نباید افراط و تفریط کرد. در این گزارش، نسبت تعداد نقطه به تعداد کلمـات حـدود 1 به 8 است.

د بار صنعتی

.3 دو نقطه

موارد کاربرد دونقطه عبارتند از:

- پیش از نقل قول مستقیم،
- پیش از بیان تشریحی مطلبی که به اجمال به آن اشاره شدهاست،
- پس از واژهاي که معنی آن در برابرش آورده و نوشته میشود،
	- پس از کلمات تفسیرکننده از قبیل «یعنی» و ...

پیش از دونقطه نباید فاصله گذاشته شود و پس از آن یک فاصله لازم است و بیشتر از آن درست نیست. .4 گیومه

موارد کاربرد گیومه عبارتند از:

- وقتی که عین گفته یا نوشته کسی را در ضمن نوشته و مطلب خود میآوریم (بهطور نمونه، حضـرت علـی (ع) در نهجالبلاغه میفرمایند: «هر چه براي خود میپسندید، براي دیگران نیز بپسـندید و هـر چـه بـراي خـود نمیپسندید، براي دیگران نیز نپسندید»)،
- در آغـاز و پایـان کلمـات و اصـطلاحات علمـی و یـا هـر کلمـه و عبـارتی کـه بایـد بـهصـورت ممتـاز از قسمتهاي دیگر نشان داده شود،
	- در ذکر عنوان مقالهها،رسالهها، اشعار، روزنامهها و ... .5 نشانه پرسشی

پیش از «؟» نباید فاصله گذاشته شود و پس از آن یک فاصله لازم است و بیشتر از آن درست نیست.

.6 پرانتز

بین کلمه یا عبارت داخل پرانتز و پرانتز باز و بسته نباید فاصله وجود داشته باشد؛ اما، قبل از بـاز شـدن و پـس از بستهشدن پرانتز باید یک فاصله قرار گیرد.

# ب. ماشیننویسی صحیح

پس از نوشتن یک گزارش و گاهی همزمان با آن لازم است که نسخه ماشـینی گـزارش تهیـه شـود. در تهیـه نسخه ماشینی نیز باید به یک سري نکات توجه کرد. بدیهی است این نکات فارغ از مبحث نگـارش گـزارش است و تنها براي تهیه یک نسخه ماشینی مناسب و واحد پیشنهاد میشود.

.1 سبکهاي نوشتاري

این فایل الگو از اجزای مختلفی تشکیل شدهاست. بهطور نمونه، یک بند، یک عنوان، زیرنویس یک شکل و ... هر کدام یکی از اجزاي این گزارش هستند. اجزاي مختلف خصوصیات مختلفی دارند (بهطور نمونه، اسـم قلم و اندازه قلم از خصوصیات اجزا هستند). اجزاي مشابه خصوصیات مشابهی دارند و یک خانواده را ایجـاد می کنند (مانند خانواده عناوین فصل هاي گزارش یا خانواده زیرنویس هـاي شـکل هـا). بـه خصوصـیات یـک خانواده از اجزاي گزارش یک سبک (Style (گفته مـی شـود . بـه عبـارت دیگـر سـبک نوشـته شـدن اجـزاي مختلف گزارش با هم تفاوت داردو به ایـن بسـتگی دارد کـه عضـو کـدام خـانواده باشـند . در ایـن گـزارش سبکهاي ازپیشتعریفشدهاي وجود دارد که شما بهراحتـی مـی توانیـد از آنهـا اسـتفاده کنیـد . بـراي دیـدن فهرست سبکهاي ازپیشتعریفشده، در منوهاي بالاي صفحه منوي Home را انتخاب کنید و سـپس روي دکمه نشاندادهشده در شکل 1 کلیـک کنیـد . بـه ایـن ترتیـب پنجـره Styles در سـمت راسـت صـفحه بـاز میشود. اگر با موس روي همین نقطه از گزارش، که در حال مطالعه آن هستید، کلیـک کنیـد ، بـا اسـتفاده از ابزار scroll در پنجره بازشده؛ سبک این بند را مشاهده خواهید کرد (سبک Normal(. سبک سـایر اجـزاي این گزارش نیز بههمین صورت قابل مشاهده است.

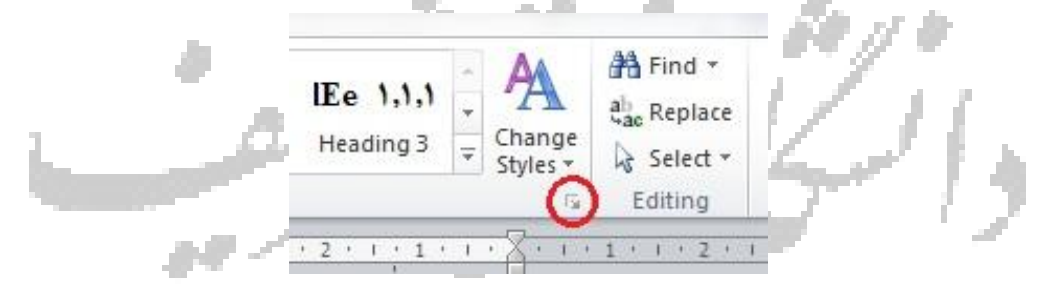

شکل 1 دکمه فعالسازي فهرست سبکها

ممکن است در طول نوشتن گزارش متوجه شوید سبکههاي جدیدي به پنجره Styles اضافه شدهاند. ایـن اتفاق در صورتی خواهد افتاد که شما تغییري در خصوصیات یکی از اجزاي متن ایجاد کـرده باشـید . در ایـن صورت سبک ججدیدی بر پایه همان سبک قبلی، اما با نام جدید و بـا یـک یـا چنـد خصوصـیت تغییریافتـه بـه فهرست سبکها اضافه میشود. این کار، که بهصورت خودکار توسط Word انجام میشود، باعث میشـود

که فهرست سبکها بهتدریج طولانی و استفاده از این فهرست بهتدریج سخت شود. بنابراین، اولاً بایـد خـود را مقید به استفاده از سبکهاي تعریفشده کنید و ثانیاً هر چند مدت یکبـار فهرسـت سـبک هـا را بررسـی کنید و در صورت اضافهشدن سبکهاي جدید، که قابل جایگزینشدن با سـبک هـاي موجـود هسـتند ، ابتـدا روي سبک اضافی ایجادشده کلیک راست کنید. در گزینه ... all select از منوي بازشده تعداد اسـتفاده از آن سبک به شما نمایش داده می شود. سپس روی هر یک از محل های استفاده از آن سبک بروید و آن را بـا سبک مناسب از پیش تعریفشده جـایگزین کنیـد . پـس از آن کـه تعـداد دفعـات اسـتفاده از سـبک اضـافی تعریفشده به صفر رسید، آن را حذف کنید.

 در تعریف سبکهاي مختلف این گزارش از قلمهاي، Nazanin B و Roman New Times اسـتفاده شدهاست.

.2 روابط ریاضی

براي نوشتن روابط ریاضی، ابزار Editor Equation از کارآیی خـوبی برخـوردار اسـت . البتـه ، متاسـفانه از نسخه 2007 نرمافزار Word به بعد، ابزار Editor Equation دچار تغییـرات نـامطلوبی شـده اسـت . یکـی از معایب ابزار جدید نسبت به نسخه ۲۰۰۳، عـدم توانـایی آن در اعمـال سـبک هـای مـورد نیـاز بـه بخـش هـای مختلف یک رابطه ریاضی، بهصورت مستقل از سبکهـاي موجـود در مـتن گـزارش اسـت کـه وجـود ایـن مشکل طی مکاتبات انجامشده با شرکت مایکروسافت بـه تاییـد کارشناسـان ایـن شـرکت نیـز رسـیده و ایـن شرکت تاکنون راه حلی براي آن ارائه نکـردهاسـت! از طرفـي، رعايـت سـبک اجـزاي مختلـف يـک رابطـه ریاضی در متون حرفهاي بسیار مهم است. بهطور نمونه، در اکثر مجلات تـراز اول ، ایـن قیـد وجـود دارد کـه بردار و ماتریس حتماً بهصورت تیـره نمـایش داده شـوند (ماننـد رابطـه (1.0)). بـه همـین دلیـل ، در ایـن الگـو همچنان از نسخه 2003 ابزار Editor Equation به جاي نسخههاي جدیدترآن استفاده شدهاست. سادهترین راه براي نوشتن یک رابطه شمارهدار این است که سطر کامل یکـی از روابـط نوشـته شـده در ایـن الگو را در هر جا که میخواهید رابطهاي بنویسید، کپی کنید و سپس رابطه کپیشده را تغییر دهید. با انتخـاب شماره رابطه و زدن کلید 9F شماره رابطه بهروزمیشود.

$$
\mathbf{f} = \mathbf{m}\,\mathbf{a} \tag{1.1}
$$

$$
E = mc^2 \tag{1.6}
$$

$$
\int \cos(x) dx = \sin(x) \tag{7.1}
$$

 در تنظیم سبک روابط از الگوي ارائهشده در جـدول 3پیـروي کنیـد . ایـن الگـو بـا تنظیمـات پـیش فـرض نرمافزار Word هماهنگی دارد. اما، چنانچه تنظیمات نرمافزار Word تغییر داده شده و لازم باشد که دوبـاره بهصورت جدول مـذکور تنظـیم شـود ، مـی تـوان بـا انتخـاب آیکـن Editor Equation و سـپس ‹ Style Define، سبکهاي مختلف را دوباره تنظیم کرد.

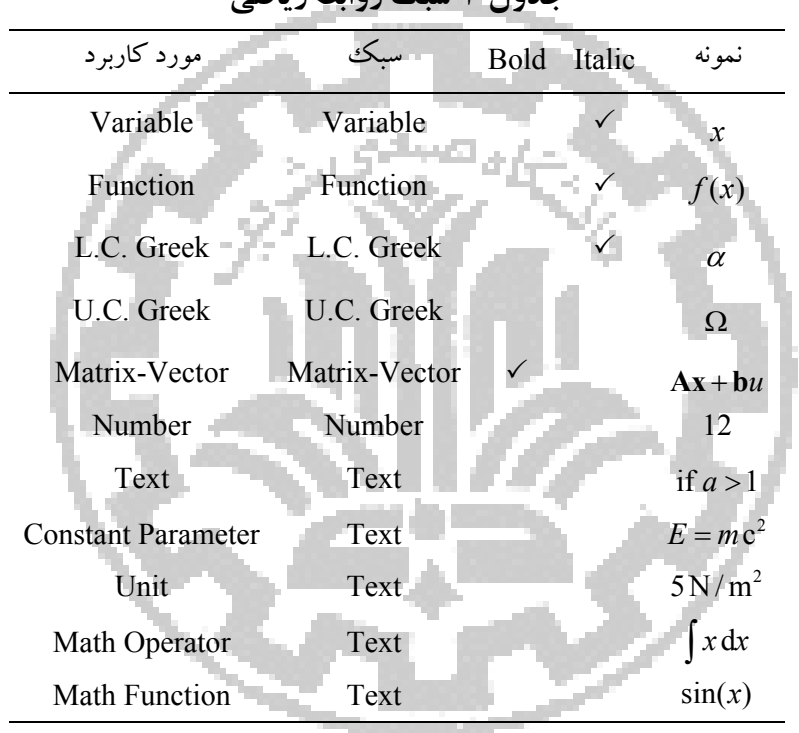

## جدول 3 سبک روابط ریاضی

.3 فواصل بین کلمات

خیلی اوقات استفاده یا عدم استفاده از فاصله ضروري است که در ادامه به مواردي از آن اشاره میشود. -1 گذاشتن بیش از یک فاصله (Space (بین کلمات مجاز نیست (بهطور نمونه، «اصول نگارش» درست،و «اصول نگارش» نادرست است) و -2 بین شماره شکل یا جدول و عنوان شکل یا جدول، دو فاصله خالی قرار میگیرد. .4 جدانوشتن کلمات بدون گذاشتن فاصله بین آنها گاهی لازم است اجزاي یک کلمه جدا از هم نوشته شوند، بدون آنکه بین آنهـا فاصـله گذاشـته شـود (ماننـد کلمه «میشود» یا «جدانوشتن»). به ایـن منظـور بـین دو بخـش کلمـه مـورد نظـر از نـیم فاصـله ( width-No Break Optional (اسـتفاده کنیـد . اگـر نـیم فاصـله روي هـیچ کـدام از دکمـه هـاي رایانـه شـما بـه صـورت Key Shortcut تعریـــف نشـــدهاســـت، مـــیتوانیـــد از بـــین ســـمبلهـــاي موجـــود در منـــوي No-width Optional Break گزینـه Insert>Symbol>More Symbols>Special Characters

را بهصورت یک Shortcut Key تعریف کنید. پیشنهاد میشود Ctrl+Space را بـرای ایـن مـورد تعریـف کنید. از این پـس منظـور مـا از CS همـان Space+Ctrl خواهـد بـود . البتـه ترکیـب - + Ctrl در نـرم افـزار Word بهصورت پیشفرض بهعنوان نیمفاصله عمل میکند. اما بهکاربردن این ترکیب در عنـوان فصـل هـا و بخشها موجب بروز اشکال در تولید فهرست عناوین، اشکال و جداول خواهد شد. بنابراین، توصیه مـی شـود به هیچ عنوان از ترکیب فوق اسـتفاده نکنیـد و حتمـاً از ترکیـب Space+Ctrl بـراي تمـامی نـیم فاصـله هـاي موجود در متن استفاده کنید.

 تقریباً همه کلمات مرکب در زبان فارسی باید از هم جدا نوشـته شـوند؛ بـه اسـتثناي صـفات فـاعلی ماننـد «عملگر»، «باغبان» و یا «دانشمند» و کلماتی نظیر «اینکه»، «آنها». در ادامه، به نمونههـایی از مـواردي کـه بایـد اجزاي یک کلمه جدا، اما بدون فاصله نوشته شوند، اشاره میشود:

 در افعال مضارع و ماضی استمراري که با «می» شروع میشـوند ، لازم اسـت در عـین جدانوشـتن ، «مـی » از بخش بعدي فعل جدا نیفتد. براي این منظور، باید از «نیمفاصله» استفاده و «می» در اول فعل با CS از آن جـدا شود. بهطور نمونه، «میشود» بهجاي «می شود»،

» ها»ي جمع باید از کلمه جمع بستهشده جدا نوشته شود؛ مگر در برخی کلمـات ماننـد «آنهـا ». ایـن امـر در مورد کلمات غیرفارسی که وارد زبان فارسی شدهاند و با حرف «ها» جمع بسته میشوند ماننـد «کانـال هـا » یـا «فرمولها» مورد تاکید بیشتري است،

 حروف اضافه مانند «به» وقتی بهصورت ترکیب ثابت همراه کلمه پس از خود آورده میشوند، بهتـر اسـت با CS از آن جدا شوند. مانند «بهصورت»، «بهعنوان» و «بهلحاظ». لازم به ذکر است هنگامی که حرف اضـافه «به» با کلمه پس از خود معناي قیدي داشته باشـد ، ماننـد «بشـدت » یـا «بسـادگی »، بهتـر اسـت کـه بـه صـورت چسبیده نوشته شود،

 کلمات فارسی نباید با قواعد عربی جمع بسـته شـوند؛ پـس «پیشـنهادها » درسـت و «پیشـنهادات » نادرسـت است،

- اسمها و صفتهاي دوقسمتی مانند «خطچین» و «نوشتهشده» با CS از هم جدا میشود،
	- شناسهها با CS از کلمه اصلی جدا میشود. مانند «شدهاند»، «شدهاست»و«گفتهاست»،

 بند پیشین نباید باعث افراط در استفاده از فاصله متصل شود. بهطور نمونه،عبارت «نوشته میشود» درسـت و عبارت «نوشتهمیشود» نادرست است،

کلمات مرکب مانند کلمه «دوکلمهاي» و «یادداشتبرداري»،

- مصدرهاي دو قسمتی با CS از هم جدا میشوند. مانند «ذوبکردن» و «واردکردن»و
	- صفات تفضیلی مانند «آسانتر».

.5 فهرست گزارش، فهرست شکلها و فهرست جداول اگر از این الگو براي تهیه گزارش استفاده کنید، پس از اتمـام گـزارش یـا در حـین تکمیـل آن مـی توانیـد بـا راستکلیک روي فهرسـت فعلـی ،آن را بـه روز کنیـد (توسـط گزینـه field update(. فهرسـت جـداول و اشکال نیز بههمین صورت قابل بهروزشدن است.

۲. سربرگ و تهبرگ (Header and Footer) سربرگ و تهبرگ را می توان از منوی Insert یا با دوبار کلیک در قسمت سـربرگ و تـه بـرگ هـر قسـمت، انتخاب کرد. به قابهایی که در قسمت بالا و پایین باز میشود، بهترتیب سربرگ و تهبـرگ گفتـه مـی شـود . محتواي سربرگ و تهبرگ را می توان براحتی ویرایش کرد. بهطور نمونه: مهدي نیکوسخن لامع، «تعمیم الگوریتم جستجوي گرانشی به مسـائل بهینـه سـازي چندهدفـه »، پـروژه پایـانی درس الگوریتمهاي مدرن در بهینهسازي، دانشگاه صـنعتی شـریف ، دانشـکده مهندسـی هوافضـا ، اردیبهشـت

 $.1419$ 

دقت کنید هنگامی که عنوان یک فصل را در سـربرگ تنظـیم مـی کنیـد، عنـوان فصـل هـای دیگـر تغییـر نمیکند. دلیل آن این است که فصل های مختلف گزارش توسط Section Break از یکدیگر جدا شدهانـد. ایـن کـار از طریـق Page Next>Breaks>Layout Page در آخـرین خـط از انتهـاي هـر فصـل انجـام شدهاست. براي مطمئنشدن از اینکه Break Section در انتهاي فصل قـرار گرفتـه اسـت ، روي کـاراکتر ¶ کنار پنجره سبکها از منوي Home کلیـک کنیـد . در ایـن صـورت در انتهـاي فصـل کـاراکتري بـه شـکل .میشود ظاهر :::::::::::::::::::::Section Break (Next Page)::::::::::::::::::::::::::

 تعریف بخشهاي مختلف در یک گزارش، این امکان را فراهم میکند که هر بخش سربرگ و تـه بـرگ خاص خود را داشته باشد". هنگامیکه بخش های مختلفی را برای گزارش تعریف میکنیم، هر بخـش بـه طـور پیش فرض، خصوصیات بخش پیشین خود را دارد. پس از تعریف بخـش جدیـد، اگـر روي سـربر گ ددوبـار کلیک کنید، در بخش Navigation از منوي Design که در سمت راست منوها باز میشود، خواهید دیـد که گزینه Previous to Link فعال است. اگر بخواهیـد خصوصـیات ایـن بخـش جدیـد مسـتقل از بخـش

1

همچنین این امکان فراهم میشود که یک بخش بهصورت Landscape و یک بخش بهصورت Portrait باشد. <sup>3</sup>

11 بخش پیشین نیز تغییر خواهد کرد. در مورد تهبرگ ننیز چنین است. نکته لازم به ذکر این است که سربرگ و تهبرگ بهصورت مستقل از یکدیگر عمل میکنند. یعنی تهبرگ یک فصل میتواند با تهبـرگ فصـل پیشـین خود مرتبط (Link to Previous)، اما سربرگ مستقل از فصل پیشین باشد. در این گـزارش تـهبـرگ تمـام فصلها با یکدیگر مرتبط هستند. a. جداول، شکلها و مراجع در مورد جداول و شکلها باید به نکات مهم زیر توجه شود. جدولهاو شکلهاي هر فصل از شماره 1 بههمراه شماره فصل مربوطه شمارهگذاري میشوند، هر شکل یا جدول ترجیحاً بلافاصله پس از بندي که به آن شکل یا جدول ارجاع داده شده، آورده شود، براي نوشتههاي داخل جداول از سبکهاي \*C Table In) وسطچین)، \*R Table In) راستچـین ) و \*Small C Table In) وسطچین با اندازه کوچک) استفاده شود، براي نوشتههاي داخل شکلها حتیالامکان از سبک \*Picture In استفاده شود، در متن گزارش به همه جداول و شکلها ارجاع و راجع به محتواي آنها به اندازه کافی توضیح داده شود، کیفیت شکلها در چاپ بسیار مهم است. توصیه میشود براي رسم شکلها از نرمافزارهاي گرافیکی مثـل Corel، Paint و غیره استفاده نکنید و به جاي آن حتیالامکان از امکانات نرمافزار Word مثل خط و دایـره و غیره استفاده شود. در اینصورت، خواهید دید که پس از چاپ بین محتـواي شـکل هـاي رسـم شـده بـا مـتن گزارش هماهنگی و هارمونی کامل وجود دارد، اگر از امکانات نرمافزار Word براي رسم برخی از شکلها استفاده میکنید، حتمـاً پـس از تکمیـل رسـم شکل، همه اجزاي شکل را انتخـاب و Group کنیـد تـا اعمـال تغییـرات بـه صـفحات قبلـی گـزارش باعـث بههمریختگی شکل نشود، اگر ناچار هستید برخی از شکلها از جمله نمودارها را بـا نـرم افزارهـاي دیگـري همچـون Matlab رسـم کند. در اینصورت، نمودارهاي مذکور بایـد طـوري تهیـه شـوند کـه پـس از انتقـال بـه Word و چـاپ ، اولاً ضخامت خطوط داخل نمودار با ضـخامت نوشـته هـاي مـتن گـزارش کـاملاً هماهنـگ باشـد؛ و ثانیـاً انـدازه نوشتههاي داخل نمودار با اندازه نوشتههاي متن گزارش کاملاً هماهنگ باشد و عنوان جدول و شکل باید با محتواي آن کاملاً هماهنگ باشد. براي نوشتن عنوان جدول از سبک Table \*Title استفاده میشود (مانند جدول 0).

پیشین باشد، باید این گزینه را غیر فعال کنید. در غیر اینصورت با تغییر محتواي سـربرگ ، محتـواي سـربرگ

براي نوشتن عنوان یک جدول جدید، عنوان یک از جداول موجود در ایـن فایـل را بـه طـور کامـل در محـل مورد نیاز کپی و آن را ویرایش کنید. سپس شـماره جـدول را انتخـاب و کلیـد 9F را فشـار دهیـد تـا شـماره جدول نیز بهروز شود.

> Error! Reference source not found. چهارپره پارامترهاي .0 جدول 4 پارامتر واحد مقدار جرم کیلوگرم 0.8 شعاع هر پره متر 0.12

 یک سبک استاندارد پیشنهادي براي جدول این است که تنهـا خـط هـاي افقـی هـدر و خـط افقـی انتهـاي جدول نمایش داده شوند. این سبک در بسیاري از نشریات معتبر، متداول و رعایـت آن ضـروري اسـت . ایـن سبک بهصورت پیشفرض و با نام \*Style Table به جدولهـاي جدیـدي کـه در ایـن سـند ایجـاد شـوند ، اعمال خواهد شد.<sup>۵</sup>

 براي نوشتن عنوان شکل از سبک \*Title Pic استفاده میشود (مانند شکل 2). براي نوشتن عنوان یـک شکل جدید، عنوان یکی از شکل های موجود در این فایل را بهطور کامل در محـل مـورد نیـاز کپـی و آن را ویرایش کنید. سپس شماره شکل را انتخاب و کلید 9F را فشار دهید تا شماره شکل نیز بهروز شود.

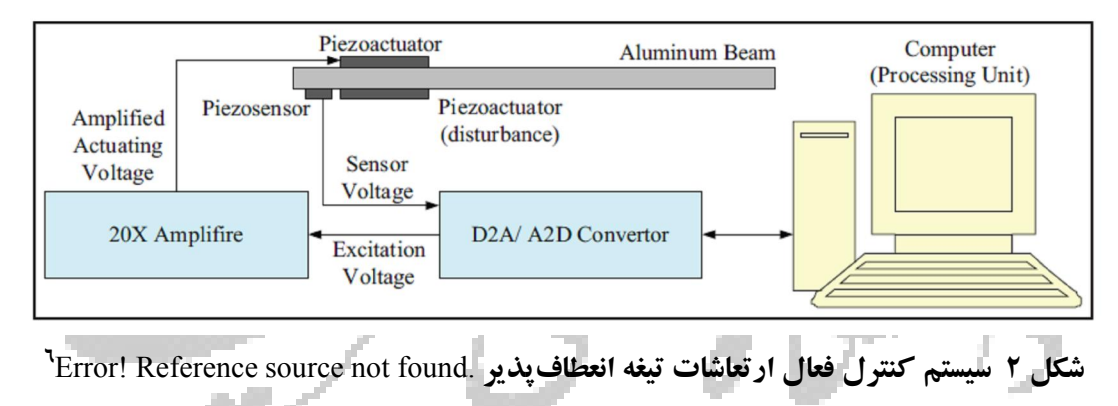

-

اگر محتواي یک جدول از یک مرجع برداشته شدهاست، باید حتماً در انتهاي عنوان جدول به آن مرجع ارجاع داده شود. <sup>4</sup>

براي تغییر سبک جدول و یا ویرایش سبک تعریفشده بهصورت پیشفرض، میتوانید با کلیک روي یکی از خانههاي جدول، به منوي Design <sup>5</sup> بروید و از میان سبکهاي موجود، سبک مورد نظر خود را انتخاب و یا با راستکلیک روي سبک Custom آن را ویرایش کنید. <sup>י</sup> اگر محتواي یک شکل از یک مرجع برداشته شدهاست، باید حتماً در انتهاي عنوان شکل به آن مرجع ارجاع داده شود.

بههمین ترتیب برای اضافه کردن یک مرجع جدید به فهرست مراجع، پس از اضافه کردن یک سطر جدید به جدول مراجع، یکی از سطرهاي موجود در این جدول را در سطر جدید کپی کنید. سپس شماره این سـطر جدید را انتخاب و کلید 9F را فشار دهید.

### b. ارجاع به جداول، شکلها، روابط، مراجع و بخشها

براي ارجاع به جداول، شکل هـا، روابـط، مراجـع و بخـش هـا از ابـزار Insert>Cross-reference اسـتفاده مـی شـود . بـه طـور نمونـه ، اگـر در ایـن ابـزار گزینـه Table و number and Label Only و «جـدول 0 پارامترهاي چهارپره» را انتخاب و کلید Insert را فشـار دهیـد؛ عبـارت «جـدول 0« در محـل مکـان نمـا درج خواهـد شـد . بـه همـین ترتیـب اگـر گزینـه Ref و caption Entire و [1] را انتخـاب و OK کنیـد ، ارجـاع «.found not source Reference! Error «در محل مکاننما درج خواهد شد. احتمالاً ابـزار Cross reference در نرمافزار Word شما فاقد گزینه Ref در قسمت Type Reference است. در اینصورت، از طریـق ابـزار Caption Insert>References و دکمـه Label New ، یـک برچسـب جدیـد بـه نـام Ref تعریف کنید.

## دقت کنید که:

نباید یک شکل یا جدول پیش از ارجاع به آن، در متن ظاهر شود،

كسيكا

- بین شماره شکل (یا جدول) و کلمه پیش از آن (شکل یا جدول) حتماً باید یک فاصله قرار گیرد (بـه طـور نمونه، «شکل 2.2» درست و «جدول2.2» نادرست است)،
	- براي ارجاع به شکلها و جداول نباید از پرانتز استفاده شود (بهطورنمونه، «جدول (2.2)» نادرست است)
		- براي ارجاع به روابط ریاضی از شماره آنها در داخل پرانتز استفاده میشود؛ مانند «رابطه(1.0)».